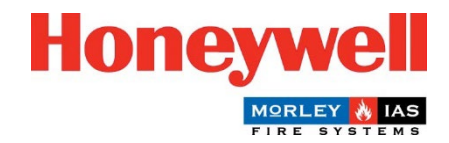

## Morley-IAS Lite Panel Firmware Update Guide

## Steps to Update the Panel Firmware (Main Version)

The Morley-IAS Lite Fire Alarm Control Panel (Main Version) can be easily updated by following these steps:

- 1. Download the latest Firmware version from the Morley-IAS Lite technical website: <https://buildings.honeywell.com/gb/en/lp/morleytech> Please ensure you select the appropriate Firmware for your specific model of the Control Panel.
- 2. Once the Firmware file is downloaded, extract the files into a folder.
- 3. **POWER OFF** the mains supply to the Panel. Open the front cover of the Panel and disconnect the Panel's batteries. Ensure the front cover cable is connected firmly, as indicated below.

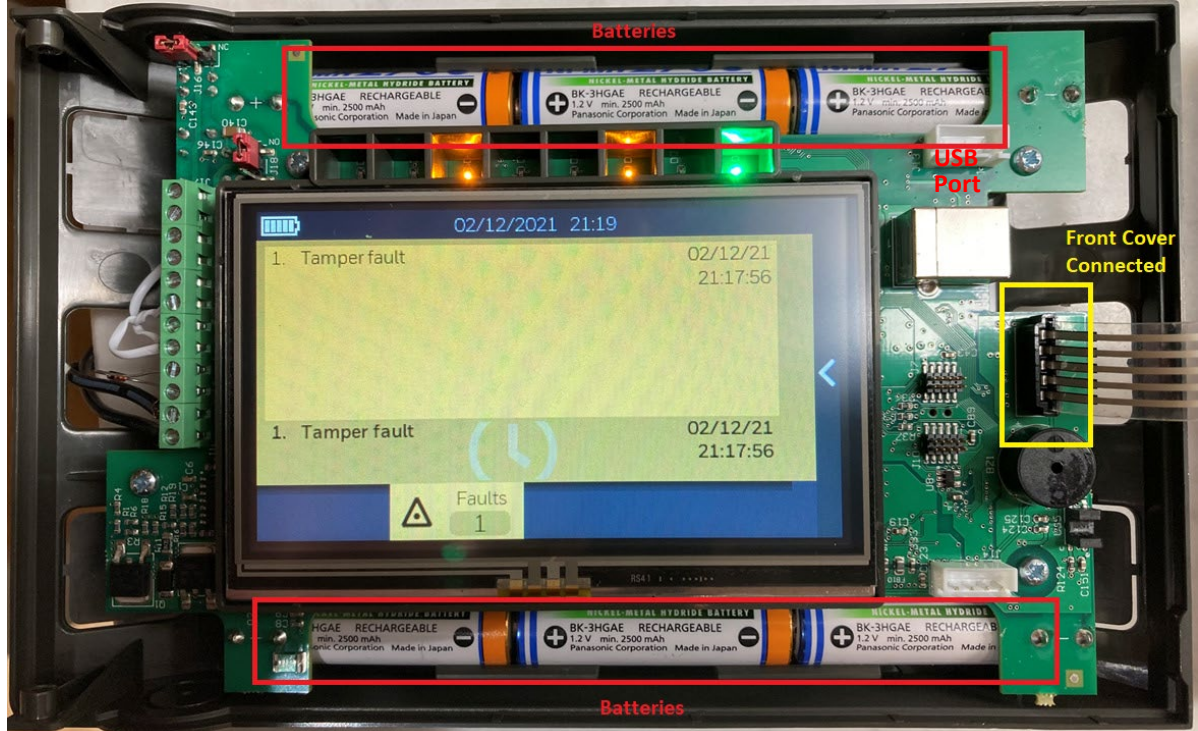

- 4. Connect a USB cable from a PC to the USB port on the Panel, as indicated above.
- 5. Press together the **RESET PANEL**  $\mathbf{C}$  and **MUTE**  $\mathbf{W}$  buttons on the front cover at the same time, while also **POWERING ON** the mains supply.

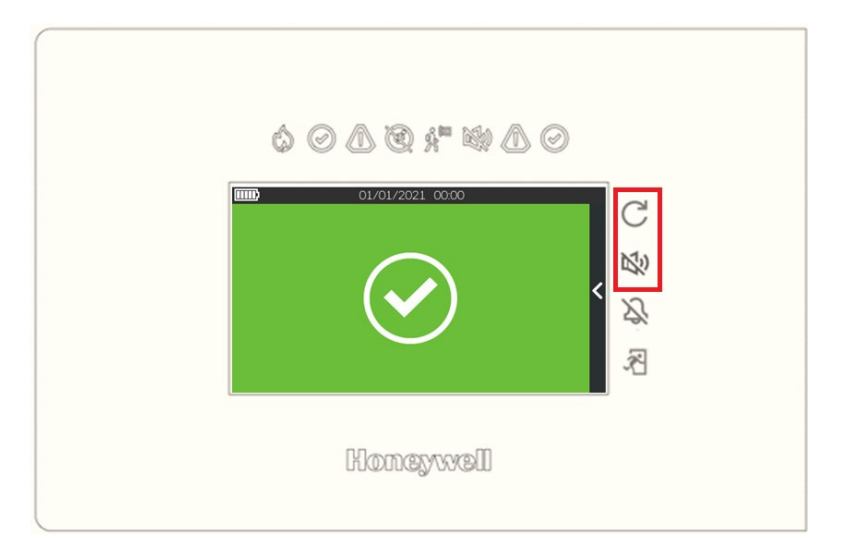

Keep the buttons pressed for approximately 5 seconds, until the Panel enters the **Bootloader Mode**. Once in Bootloader Mode (characterised by a continuous buzzer sound and blank display), release the buttons.

6. Ensure all the below files are present in the extracted folder. Double click on **FlashFirmware\_LT159** to start the Firmware update.

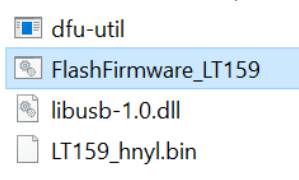

## For the LT-32 model, run **FlashFirmware\_LT32**

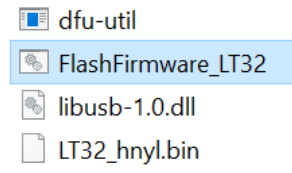

It is crucial not to remove power to the Panel during this process, as it may lead to an incomplete update and potential system issues.

7. The Firmware update will start in a command window, as below. Progress of the Firmware update is indicated at the bottom, as shown.

C:\WINDOWS\system32\cmd.exe

C:\Morley\_Lite\_Firmwares>ECHO OFF ECHO is off. No File Provided dfu utility found Devnum for 1fc9:00a1 is 11 Flashing Firmware Waiting for 0 seconds, press a key to continue ... dfu-util 0.11 Copyright 2005-2009 Weston Schmidt, Harald Welte and OpenMoko Inc. Copyright 2010-2021 Tormod Volden and Stefan Schmidt This program is Free Software and has ABSOLUTELY NO WARRANTY Please report bugs to http://sourceforge.net/p/dfu-util/tickets/ Warning: Invalid DFU suffix signature A valid DFU suffix will be required in a future dfu-util release Opening DFU capable USB device... Device ID 1fc9:00a1 Device DFU version 0101 Claiming USB DFU Interface... Setting Alternate Interface #0 ... Determining device status... DFU state(2) = dfuIDLE, status(0) = No error condition is present DFU mode device DFU version 0101 Device returned transfer size 512 Copying data from PC to DFU device Download  $[ == = ]$  $] 14%$ 140288 bytes

**BY C:\WINDOWS\system32\cmd.exe** 

```
Flashing Firmware
```

```
Waiting for 0 seconds, press a key to continue ...
dfu-util 0.11
Copyright 2005-2009 Weston Schmidt, Harald Welte and OpenMoko Inc.
Copyright 2010-2021 Tormod Volden and Stefan Schmidt
This program is Free Software and has ABSOLUTELY NO WARRANTY
Please report bugs to http://sourceforge.net/p/dfu-util/tickets/
Warning: Invalid DFU suffix signature
A valid DFU suffix will be required in a future dfu-util release
Opening DFU capable USB device...
Device ID 1fc9:00a1
Device DFU version 0101
Claiming USB DFU Interface...
Setting Alternate Interface #0 ...
Determining device status...
DFU state(2) = dfuIDLE, status(0) = No error condition is present
DFU mode device DFU version 0101
Device returned transfer size 512
Copving data from PC to DFU device
                [========================] 100%
Download
                                                       956852 bytes
Download done.
DFU state(6) = dfuMANIFEST-SYNC, status(0) = No error condition is present
DFU state(8) = dfuMANIFEST-WAIT-RESET, status(0) = No error condition is presentResetting USB to switch back to runtime mode
Done!
```

```
, vaiting for 12_seconds, press a key to continue
```
8. Once the download is complete, successful update messages will appear (as shown above) and the Panel will automatically boot up with the Morley-IAS logo screen.

- 9. The Panel is now operational. Go to the **Panel configuration** menu and verify the **Main Version**.
- 10. Go to the **Date/Time** menu and set the correct **Date** and **Time.**

Congratulations! You have successfully updated the Firmware on your Morley-IAS Lite Fire Alarm Control Panel. Make sure to regularly check for Firmware updates to ensure the optimum performance and functionality of your fire alarm system.